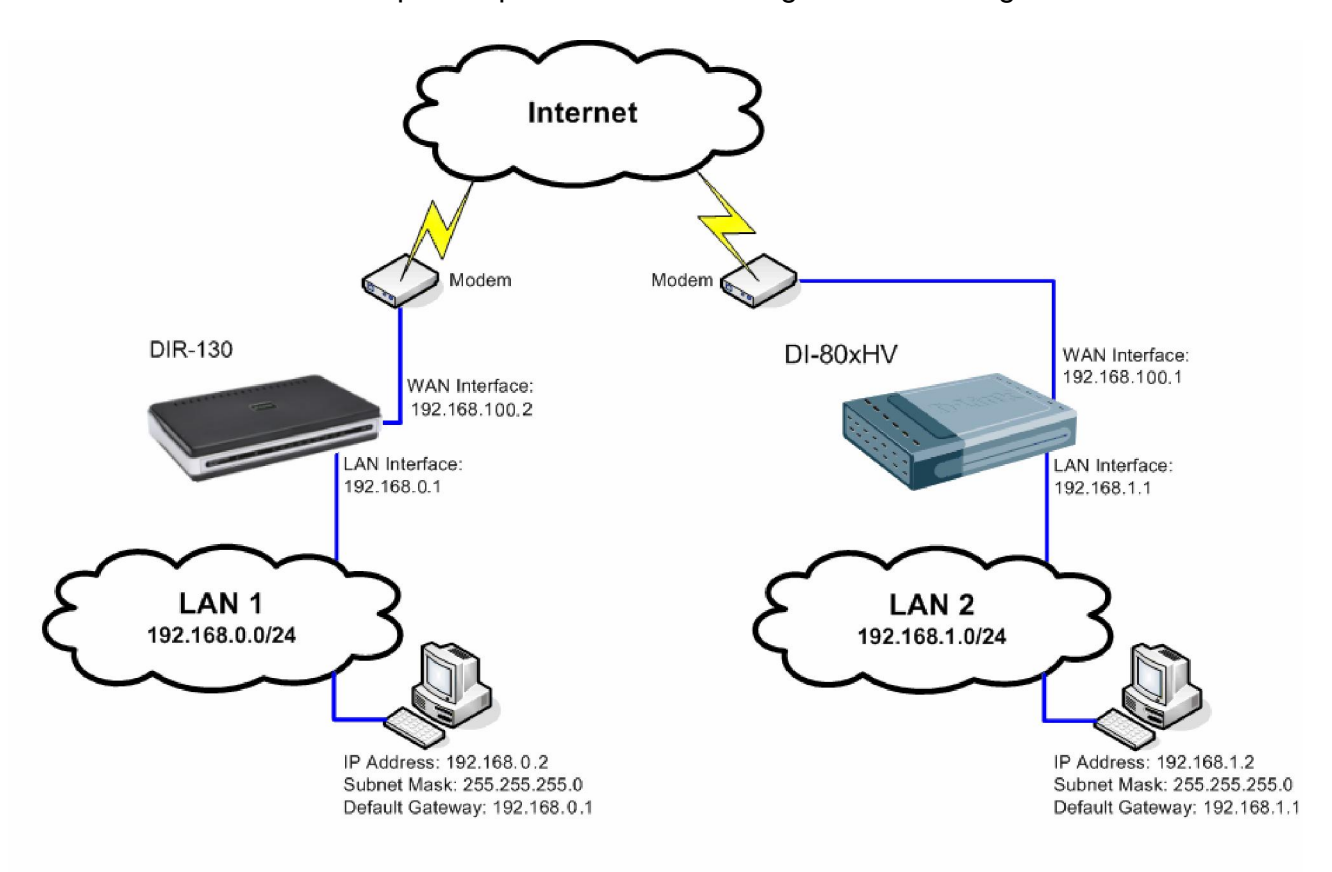

This setup example uses the following network settings:

In our example the IPSec VPN tunnel is established between two LANs: 192.168.0.x and 192.168.1.x.

**NOTE: It is essential to have private networks (LAN 1 and LAN 2) on different subnets.**

## **Configuration of the DIR-130**

**Step 1.** Log into the DIR-130 by opening Internet Explorer and typing the LAN address of the device. In our example we are using the default 192.168.0.1. Enter Username and Password which you specified during the initial setup of the Firewall.

**Step 2:** Click on **SETUP**, select **VPN SETTINGS**, and select **IPSec** from the **ADD VPN PROFILE** dropdown list and click **Add**.

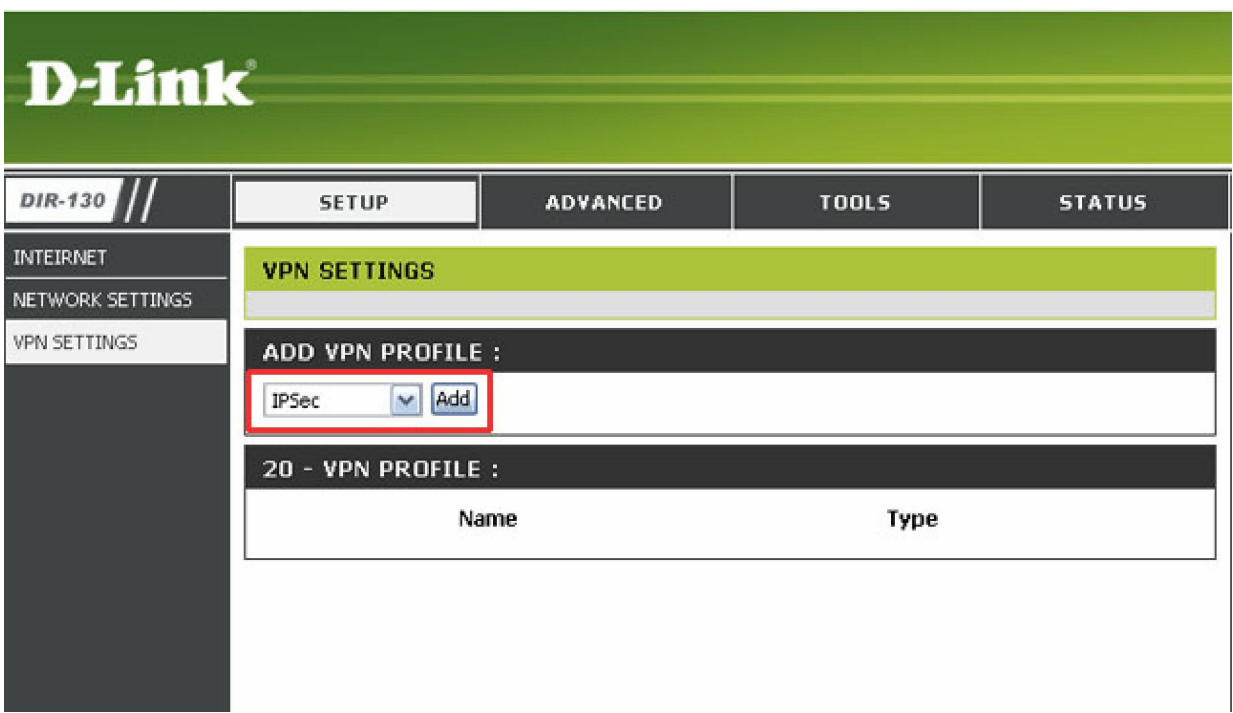

**Step 3:** Configure the *IPSec VPN* as followed: **IPSEC SETTING**

- **Enable:** check box to enable
- **Name:** enter a name for the VPN
- **Encapsulation Mode::** Tunnel
- **Remote IP:** select Site to Site and enter the remote gateway
- **Remote Local LAN Net /Mask:** enter the remote network and remote subnet mask

**Authentication:** enter a Pre-shared Key (Pre-share key must match remote side)

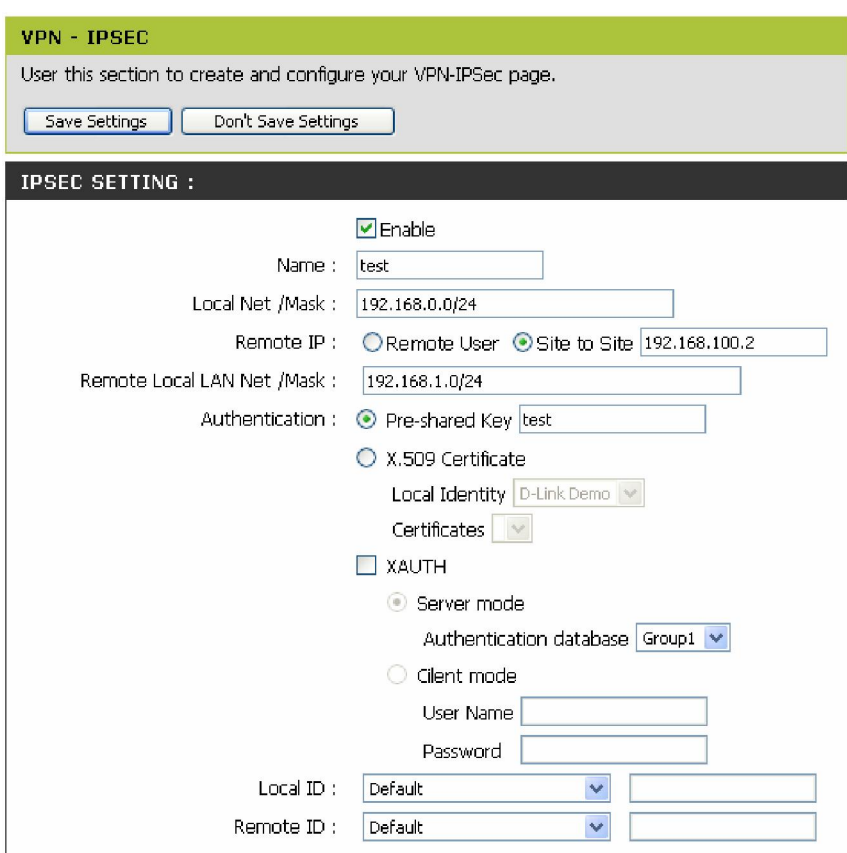

#### **PHASE 1**

• **IKE Proposal List:** leave at default (*3DES, SHA1*)

#### **PHASE 2**

• **IPSec Proposal List:** leave at default (*3DES, SHA1*)

Click **Save Settings**.

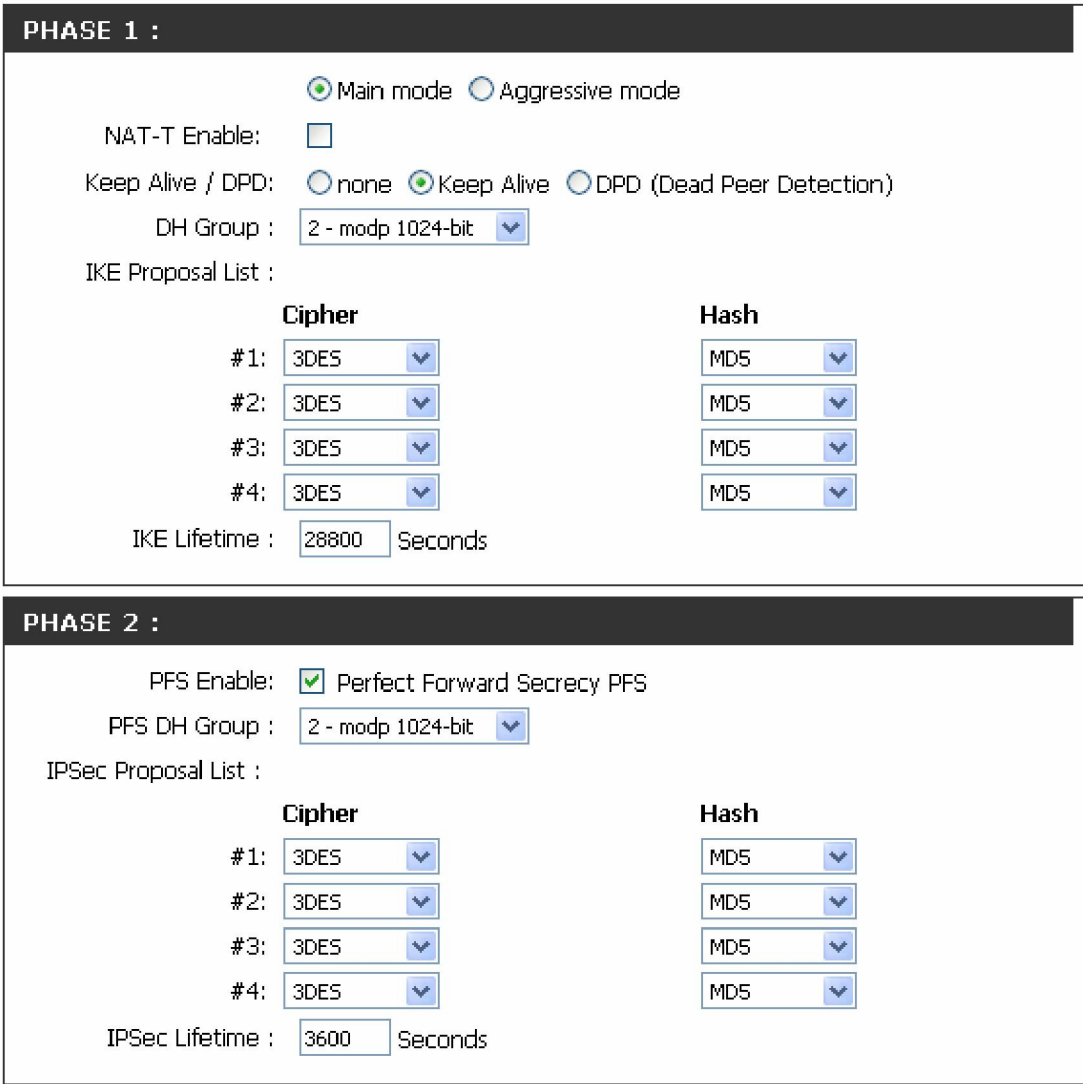

# **Configuration of DI804HV/808HV**

**Step 1:** Open your web browser and type in the IP address of the router (*192.168.0.1* by default). Enter the username (*admin* by default) and password (blank by default), and then click **OK**.

**In our setup we changed the IP of the unit to 192.168.1.1 (NOTE both routers can not be on the same subnet).**

**Step 2:** Click on the **Home** tab and select the **VPN** button and configure as followed:

- **VPN:** check to enable
- **Max. number of tunnels:** enter the number of tunnels

**ID 1**

- **Tunnel Name:** enter a name of the VPN
- **Method:** select IKE

Click **Apply** to save the settings.

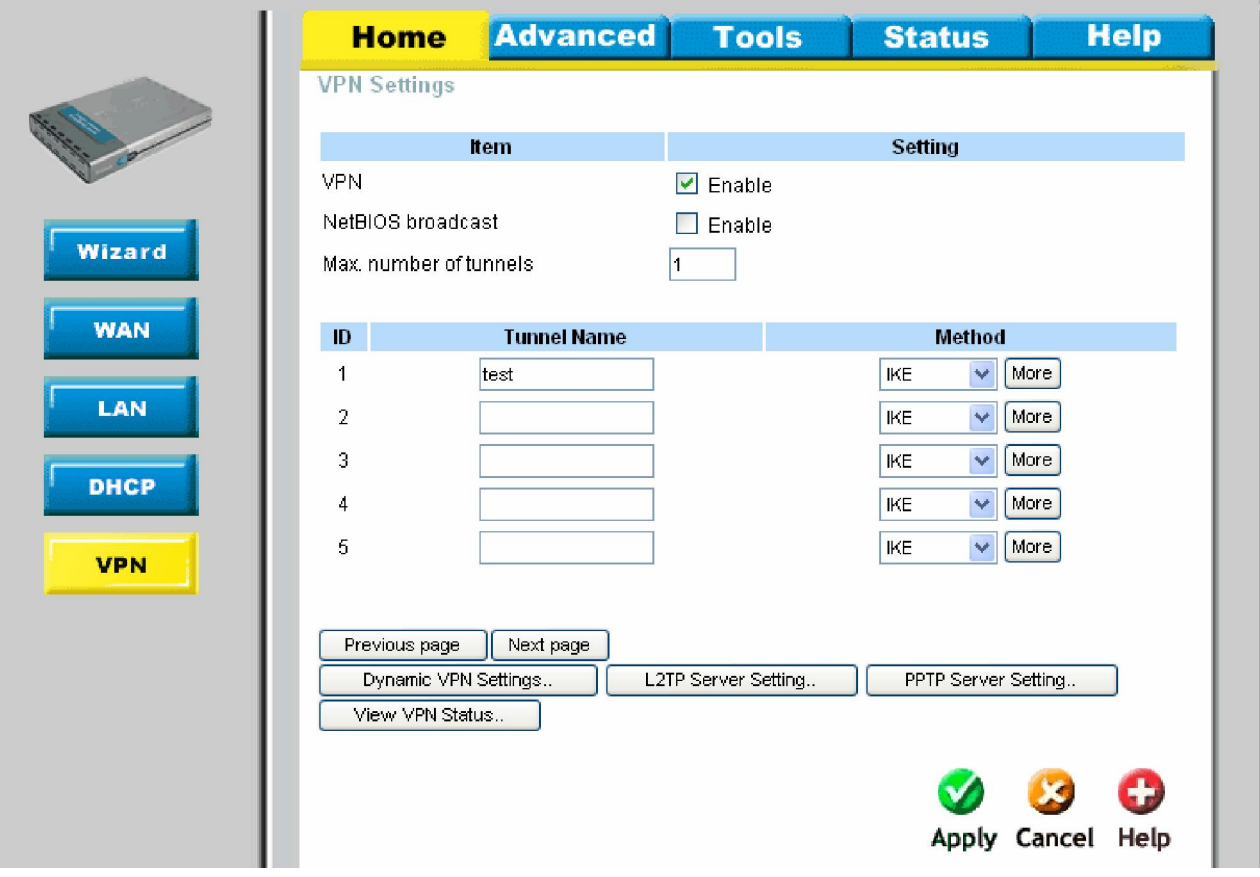

D-Link Technical Support – How to setup an IPSec VPN connection between a DIR-130 and DI-80xHV Page **5** of **10**

**Step 3:** Click on **More** under **Method** and configure as followed:

**Tunnel Name:** the name of the tunnel should already be entered if done in the previous step

- **Local Subnet:** enter the local subnet (*192.168.0.0* in this example)
- **Local Netmask:** enter the local subnet mask(*255.255.255.0* in this example)
- **Remote Subnet:** enter the remote subnet (*192.168.1.0* in this example)
- **Remote Netmask:** enter the remote subnet mask(*255.255.255.0* in this example)
- **Remote Gateway:** enter the remote gateway (*172.68.140.140* in this example)
- **IKE Keep Alive (Ping IP Address):** enter an IP address of a client on the remote side (*192.168.1.100* in this example)
- **Preshare Key:** enter preshare key as desired (*Pre-share key* must match remote side)
- **IPSec NAT Traversal:** check to enable
- **Auto-reconnect:** check to enable

Click **Apply** to save the settings and click **Continue** when prompted.

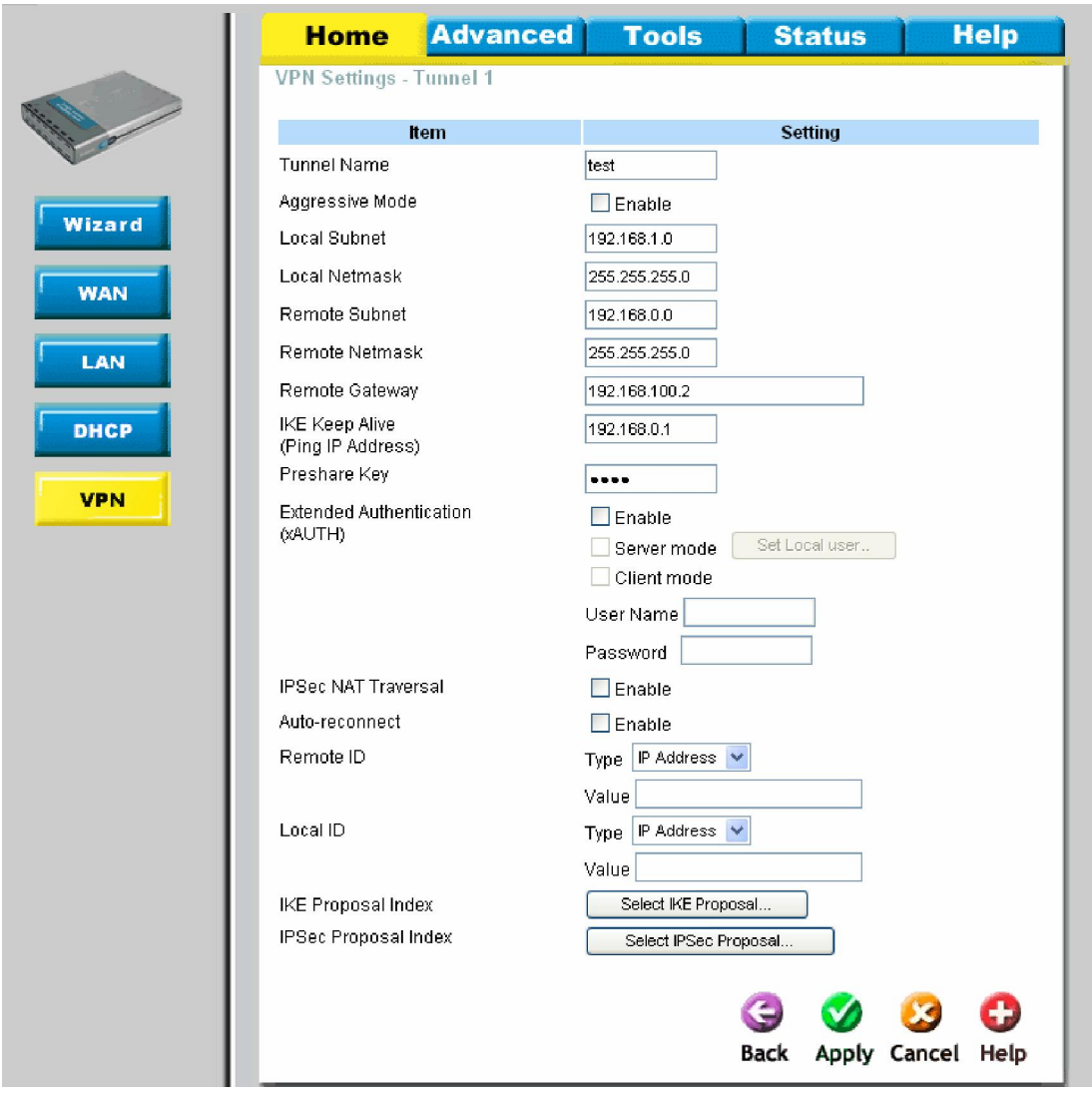

D-Link Technical Support – How to setup an IPSec VPN connection between a DIR-130 and DI-80xHV Page **6** of **10**

**Step 4:** Click on **Select IKE Proposal** and configure as followed:

- **Proposal Name:** enter a name for the *Proposal ID Number 1*
- **DH Group:** *Group 2*
- **Encrypt algorithm:** *3DES*
- **Authentication Algorithm**: *SHA1*
- **Life Time:** *28800*
- **Life Time Unit:** *Sec*
- **Proposal ID:** select *1* and click on **Add To** to add to the **IKE Proposal index**

Click **Apply** and then click **Back**.

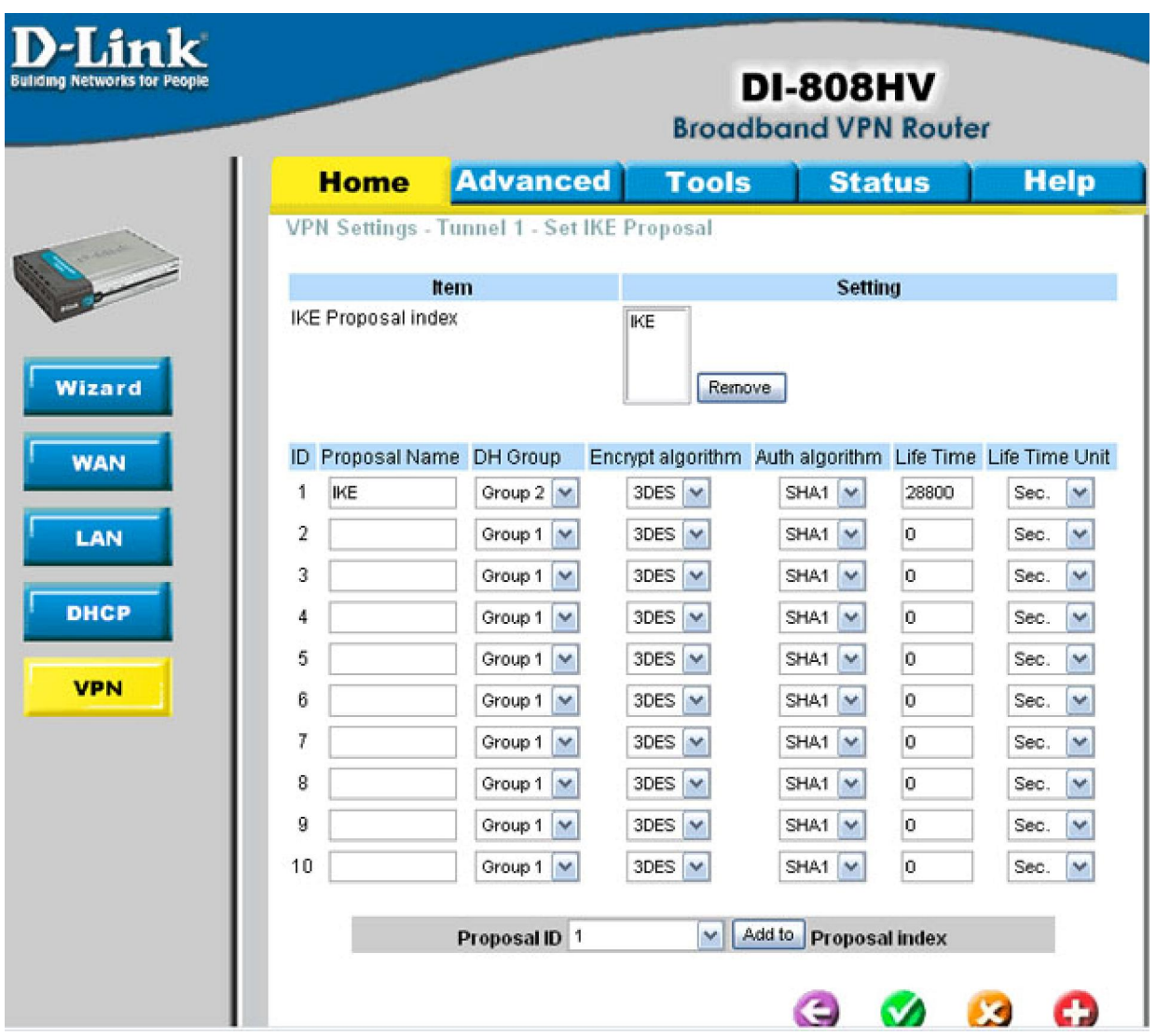

D-Link Technical Support – How to setup an IPSec VPN connection between a DIR-130 and DI-80xHV Page **7** of **10**

**Step 5:** Click on **Select IPSec Proposal** and configure as followed:

- **Proposal Name:** enter a name for *Proposal ID Number 1*
- **DH Group:** *Group 2*
- **Encapsulation Protocol**: *ESP*
- **Encryption Algorithm**: *3DES*
- **Authentication Algorithm**: *SHA1*
- **Life Time:** *3600*
- **Life Time Unit:** *Sec.*
- **Proposal ID**: select *1* and click on **Add To** to add to the **IPSec Proposal index**

Click **Apply** and then click **Continue** when prompted.

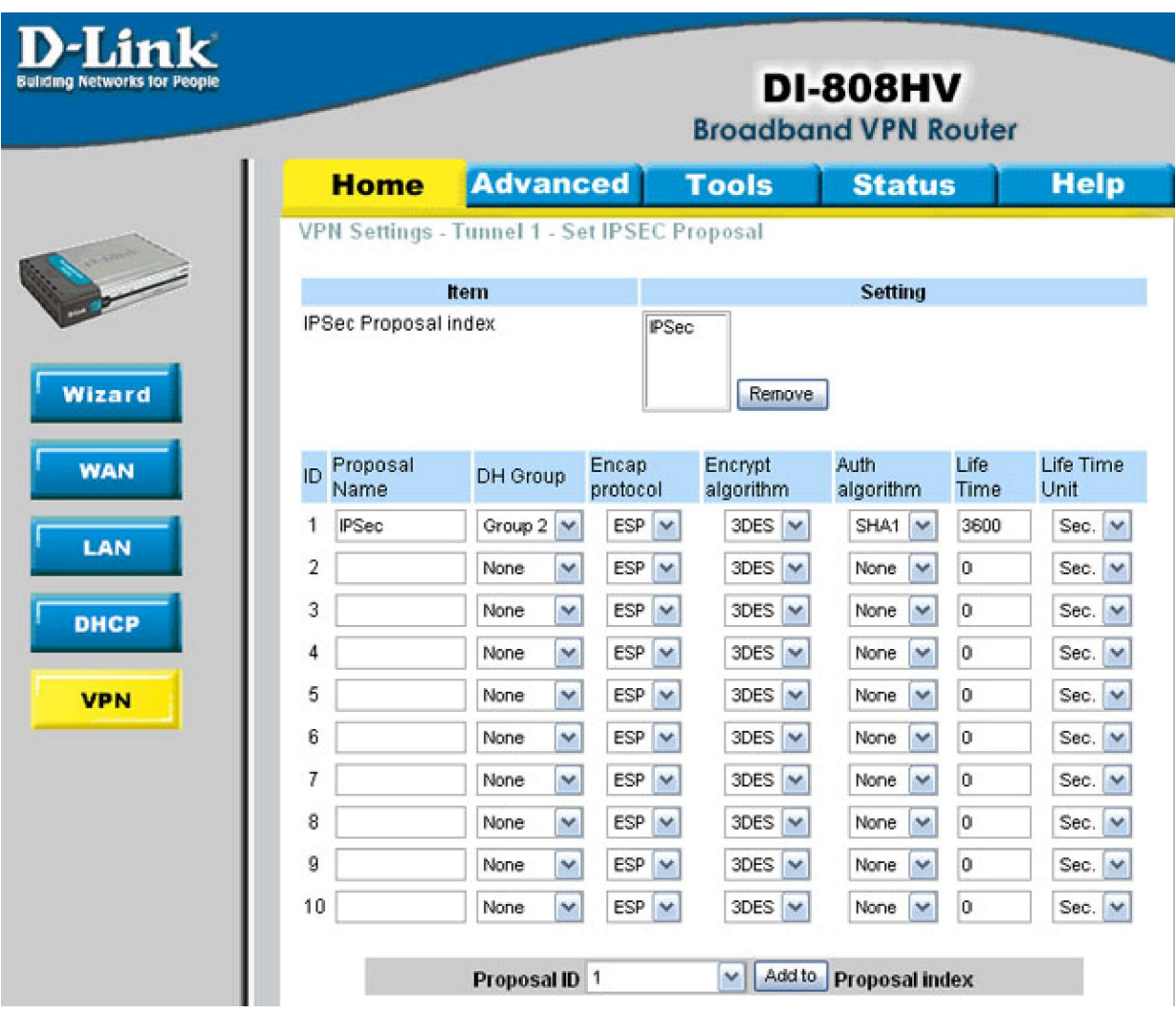

D-Link Technical Support – How to setup an IPSec VPN connection between a DIR-130 and DI-80xHV Page **8** of **10**

**Step 6:** Click on the **Status** tab and select the **VPN Status** button. The VPN should be established. If the tunnel has not been established, click on the **Refresh** button or ping to an IP address on the remote side. When replies are sent back, the tunnel has been established.

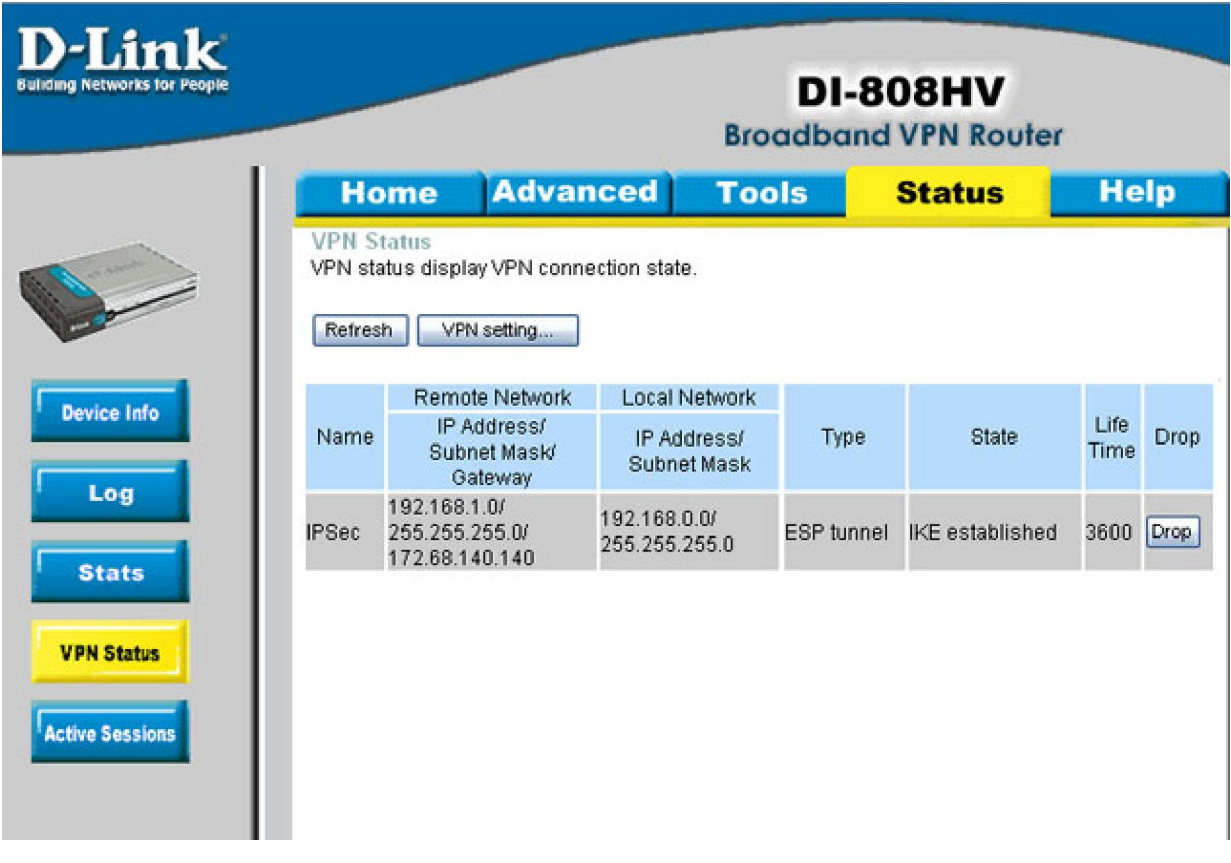

### **Connecting to shared resources via VPN**

To connect to shared resources via VPN you can map remote computers' drives and folders by opening Windows Explorer and going to Tools > Map Network Drive (you need to specify the IP address of the computer on remote network and the name of the shared folder):

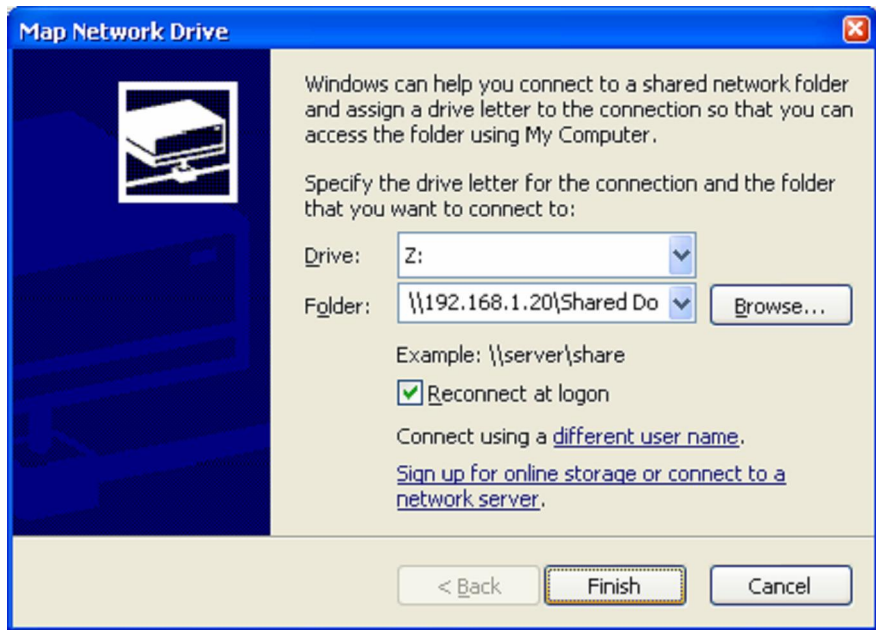

Alternatively you can do Search > Computers or People > Computer on Network > specify the IP address of the computer you are trying to connect to.

If you do not see computers in My Network Places or My Network Neighbourhood you may need to enable NetBIOS over TCP/IP in Windows.

Note that firewall/antivirus software installed on your or remote computer may stop you from accessing remote network.